# The Forwards Plan

For the student who is unsure what they want to pursue after high school

#### Step 1: High School Plan

Create a full high school plan that meets all graduation requirements based on your interests. Not sure what to add? Check out the Knowledge Survey to learn more about which courses are a good match for you!

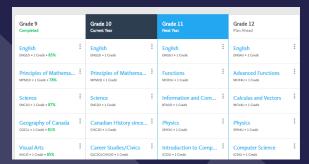

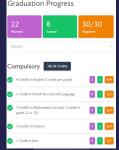

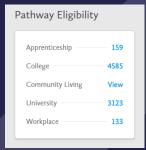

# Step 2: Pathway Eligibility

Check out the Pathway Eligibility Indicator for a list of all post-secondary opportunities across Canada that you are eligible for based on the courses in your plan. Click on the number beside your pathway of interest (apprenticeship, college, etc.) to see the list of programs.

### Step 3: Programs of Interest

Browse the opportunities to find a program of interest. Click on the heart to add to your favourites and the program name to learn more.

Want to compare two programs side-by-side? Click the three dots to the right of the programs and select Compare, then click the blue Compare button at the top of your screen.

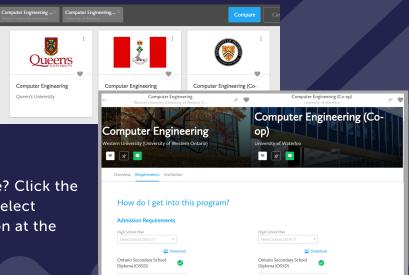

### **Step 4: Related Occupations**

Review the post-secondary details to make sure it's a good match. Scroll to Related Occupations and click View More.

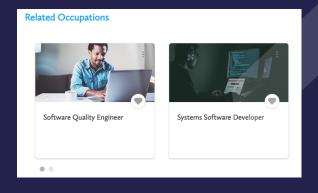

### **Step 5: Favourite Occupations**

Explore the various occupations you can get into, should you complete the program of interest. Add a heart to add to your favourites.

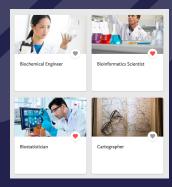

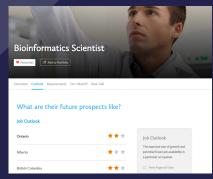

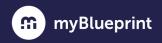

# The Backwards Plan

For the student who knows exactly which occupation they want to pursue after high school

### **Step 1: Occupation Search**

Click Work and then Occupations from the left-hand navigation to search for the occupation. Click on the heart to add to your favourites and the job title to learn more.

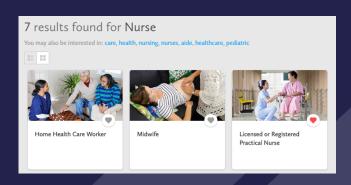

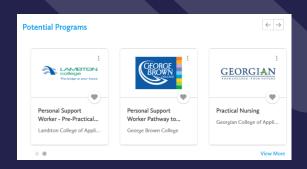

### **Step 2: Required Education**

Click Requirements and make note of the required education and additional requirements to get into the field. Scroll to Potential Programs and click View More.

### **Step 3: Programs of Interest**

Scroll through to find a program you are interested in, click on the heart to add to your favourites, and click on the title to learn more. Want to compare two programs side-by-side? Click the three dots to the right of the programs and select Compare, then click the blue Compare button at the top of your screen.

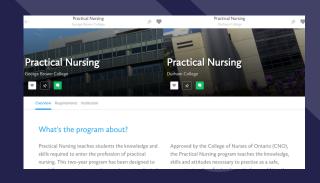

### **Step 4: Required Courses**

Click Requirements and make note of any courses that are not met by your existing High School Plan (they will be greyed out).

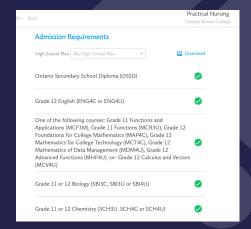

# Step 5: High School Plan

Go to High School and add any missing courses to your high school plan.

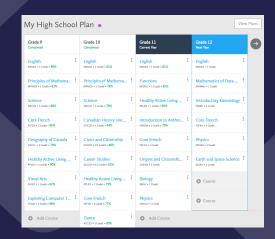